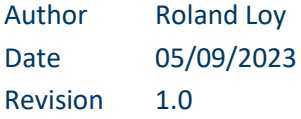

# FLEXFEEDER EPSON PLUG-IN Quickstart & Reference Guide

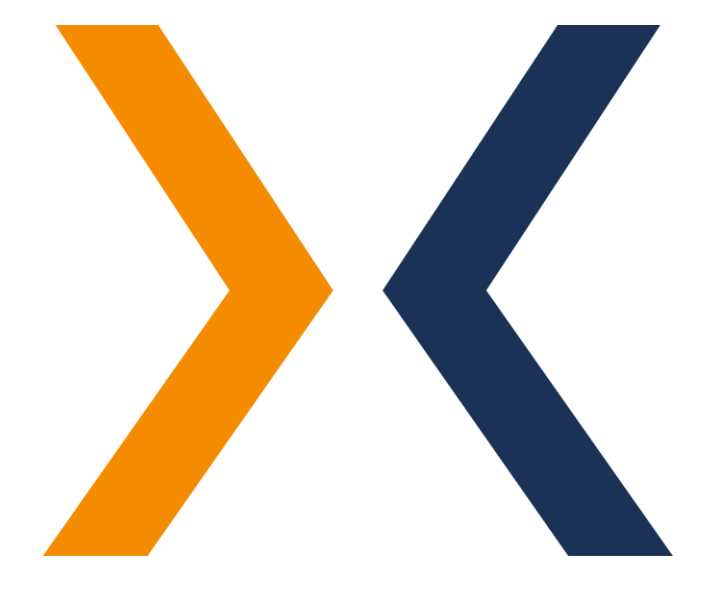

flexfeeder GmbH Gerhard-Kindler-Straße 8 72770 Reutlingen

Phone +49 7121 8933-663

[flexfeeder@flexfactory.com](mailto:flexfeeder@flexfactory.com) fl[exfactory.com](https://www.flexfactory.com/)

EINLEITUNG Dieses Dokument dient dem schnellen Einstieg in die Einrichtung und Konfiguration des flexfeeder EPSON Plug-in der Flexfactory AG für den Betrieb eines Flexfactory flexfeeder X mit einem EPSON-Roboter.

Inhalt:

- [1. System Installation](#page-2-0)
- [2. Wichtige Roboter-Posen](#page-3-0)
- [3. Vorbereitungen flexfeeder](#page-5-0)
- [4. Installation und Einrichtung EPSON Plug-in](#page-6-0)
- [5. Hand-Auge-Kalibrierung](#page-11-0)
- [6. Produktivbetrieb](#page-13-0)
- [7. Fehlerbehebung](#page-15-0)

Hinweis: Die Durchführung der Hand-Auge-Kalibrierung ist im Idealfall nur einmal erforderlich, um die Abbildung zwischen den Koordinatensystemen der Kamera und des Roboters zu bestimmen.

Im Falle eines Fehlers schlagen Sie bitte in Abschnit[t Fehlerbehebung](#page-15-0) nach.

Wir möchten Sie darauf hinweisen, dass wir die Teilnahme an einer unserer eintägigen Schulungen empfehlen. Diese Schulungen bieten Ihnen wertvolle Einblicke und vermitteln Ihnen das nötige Know-how, um das Beste aus unseren Produkten herauszuholen.

Für weitere Informationen und zur Anmeldung besuchen Sie bitte unsere Schulungsseite unter:

<https://www.flexfactory.com/kontakt-und-support/schulungen>

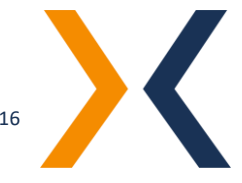

#### <span id="page-2-0"></span>1. SYSTEM INSTALLATION **Wie verbinden Sie den Roboter mit dem flexfeeder**

Die Systemsteuerung des flexfeeder bietet Ethernet-Anschlüsse für das Robotersystem. Ein einfaches Patchkabel ermöglicht die elektrische und logische Verbindung der beiden Systeme.

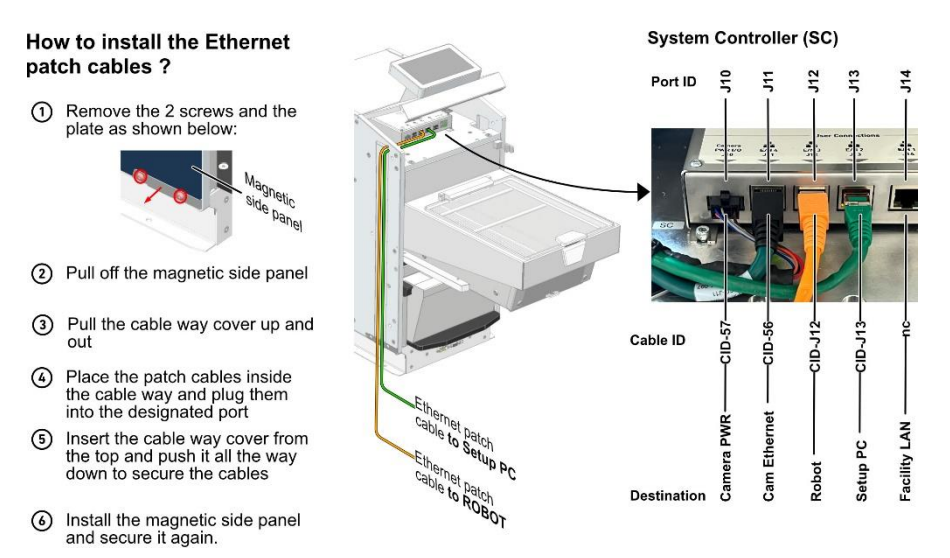

#### Auf der Startseite des Displays ist die IP-Adresse des flexfeeders ersichtlich:

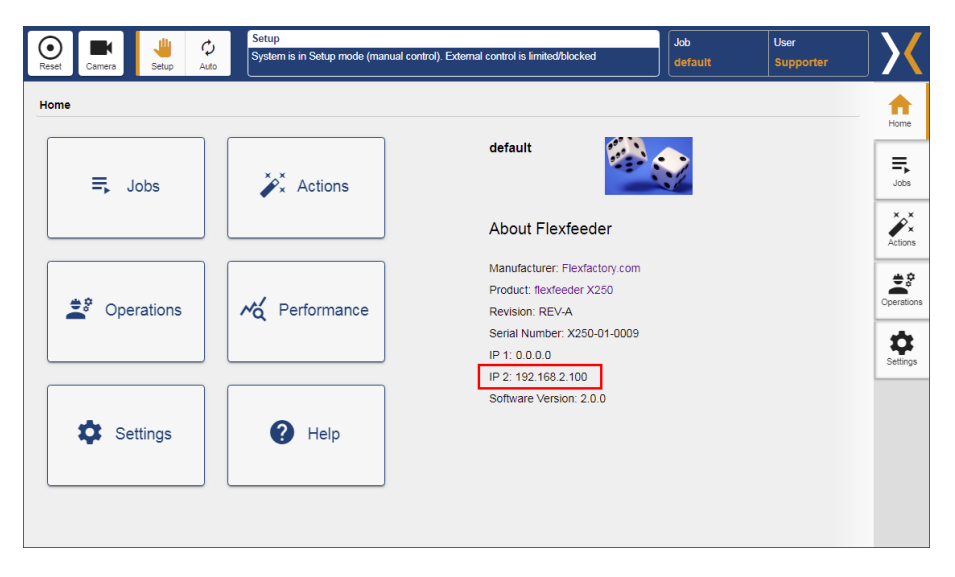

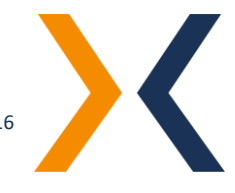

#### <span id="page-3-0"></span>2. WICHTIGE ROBOTER-POSEN

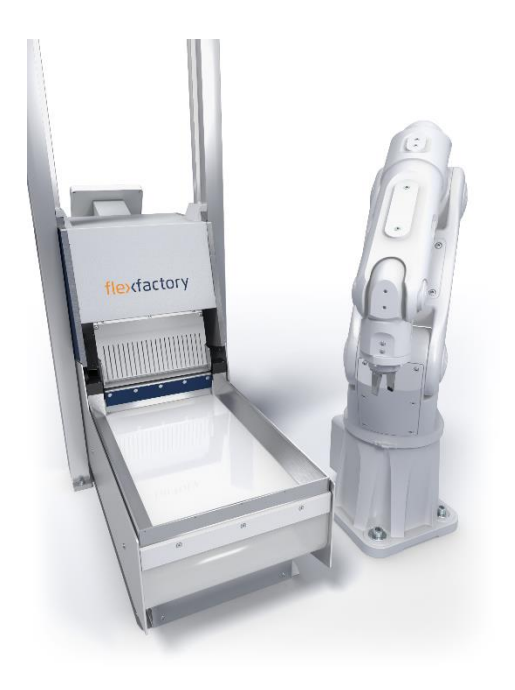

**Pose außerhalb des Sichtbereichs**: Pose des Roboterarms außerhalb des Sichtfelds der flexfeeder-Kamera.

Name der Pose: *ffx\_out\_of\_view\_pose*

**Achtung! Der Greifer und eventuelle Kabel sollten ebenfalls außerhalb des Sichtfelds der Kamera liegen.**

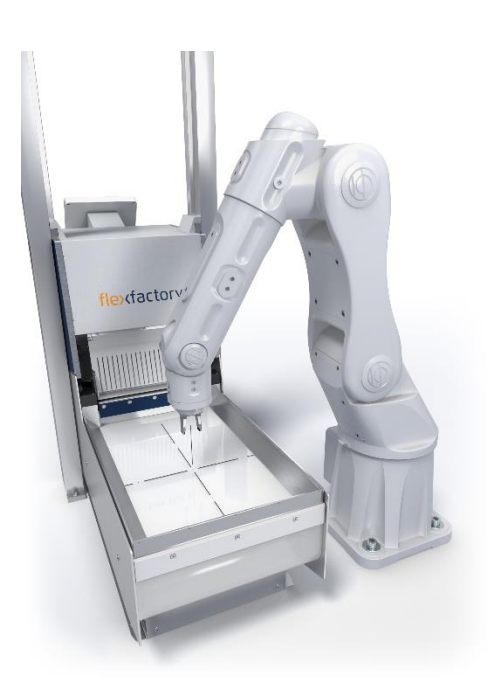

**Pose in der Mitte der Abgreiffläche:** Pose des Roboterarms in der Mitte des Abgreifbereichs des flexfeeders.

Diese Pose dient in Verbindung mit dem eingerichteten Feeder-Model zur Kalkulation und Einstellung eines überwachten Roboterbereichs. Dieser überwachte Bereich wird im Multi-Thread-Beispiel genutzt, um ein optimiertes Auslösen der Kamera zu realisieren. D.h. die Kamera wird erst dann ausgelöst, wenn der Roboter diesen überwachten Sichtbereich der Kamera verlassen hat.

Name der Pose: *center\_feeder\_pose*

Hinweis: Für die Kalkulation des überwachten Roboterbereichs wird lediglich die X- und Y-Koordinate der eingerichteten Roboter-Pose verwendet. Die Z-Koordinate wird nicht berücksichtigt.

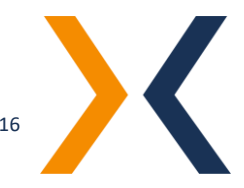

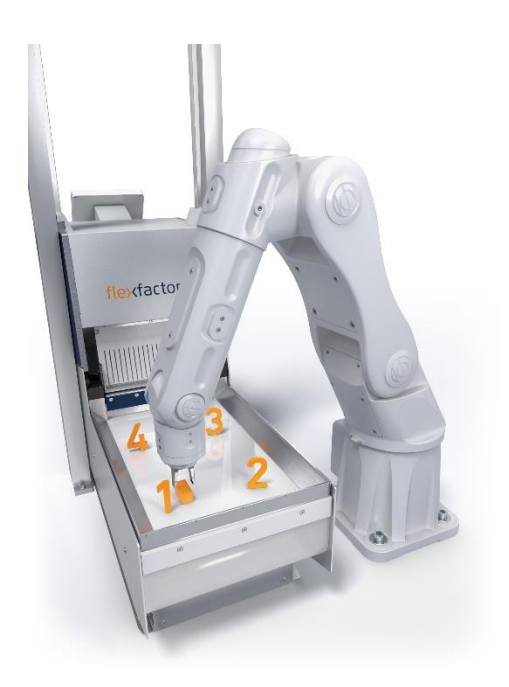

**Posen zur Kalibrierung**: Das Kalibrierobjekt wird an vier verschiedenen Positionen auf der Feeder-Oberfläche platziert. Richten Sie die entsprechenden Roboter-Posen entsprechend ein.

Namen der Posen: *ffx\_calibration\_c1* - *ffx\_calibration\_c4*

**Achtung! Die Reihenfolge der Posen muss entweder im Uhrzeigersinn oder im Gegenuhrzeigersinn angeordnet werden. Wichtig: Nicht über Kreuz**

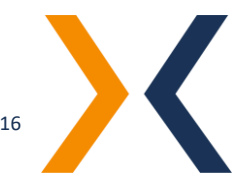

## <span id="page-5-0"></span>3. VORBEREITUNGEN FLEXFEEDER Bitte führen Sie die Punkte auf dieser Checkliste aus, um den flexfeeder für den Produktivbetrieb bzw. die Kalibrierung vorzubereiten. 1. Richten Sie den flexfeeder elektrisch und mechanisch ein. Weitere Informationen finden Sie in der Dokumentation "Montageanleitung". 2. Schalten Sie den flexfeeder ein, führen Sie einen Reset-Befehl über das Touchpad aus und stellen Sie den Betriebsmodus auf "Auto". 3. Teachen Sie ein Bauteil für die Kalibrierung bzw. den Produktivbetrieb. Siehe Dokumentation "Anleitung zum Einrichten eines neuen Teils" für weitere Informationen.

- 4. Konfigurieren Sie einen entsprechenden Feeder-Job auf dem flexfeeder für die Kalibrierung bzw. den Produktivbetrieb. Dazu gehört das Einstellen der bauteilspezifischen Feeder-Parameter wie Intensitäten und Frequenzen für die unterschiedlichen Feeder-Aktionen.
- 5. Aktivieren Sie den entsprechenden Feeder-Job auf dem flexfeeder-Touchpad, je nachdem, was Sie als Nächstes tun möchten: die Kalibrierung durchführen oder den Produktivbetrieb starten.

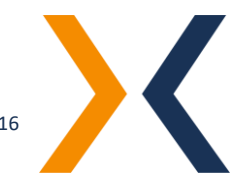

### <span id="page-6-0"></span>4. INSTALLATION UND EINRICHTUNG EPSON PLUG-IN

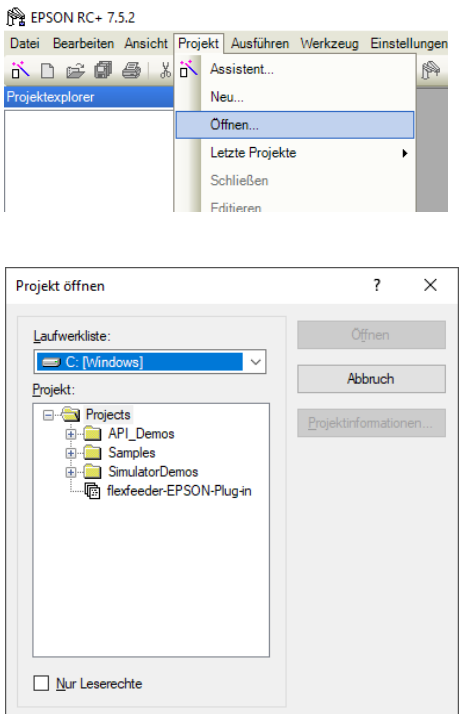

Das "flexfeeder EPSON Plug-in" [Version: 1.0] wurde mit der Entwicklungsumgebung EPSON RC+ 7.0 [Version: 7.5.2] entwickelt und getestet.

Zur Installation und Einrichtung des flexfeeder EPSON Plug-in wird vorausgesetzt, dass die Software EPSON RC+ 7.0 installiert wurde und funktionsbereit ist.

Führen Sie die folgenden Schritte durch, um das Projekt zu installieren und dann anschließend zu öffnen:

- 1. Entpacken Sie die ZIP-Datei "flexfeeder-EPSON-Plug-in-1.0.zip".
- 2. Das entpackte Verzeichnis "flexfeeder-EPSON-Plug-in" nach "C:\EpsonRC70\projects\" verschieben bzw. kopieren.
- 3. Starten Sie die Entwicklungsumgebung EPSON RC+ 7.0.
- 4. Öffnen Sie das Projekt: Menü Projekt → Öffnen… → flexfeeder-EPSON-Plug-in auswählen und "Öffnen" klicken.

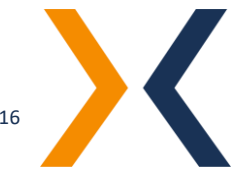

EPSON RC+ 7.5.2 - Projekt C:\EpsonRC70\Projects\XOS\_connector\_EPSON - [calibr Datei Bearbeiten Ansicht Projekt Ausführen Werkzeug Einstellungen Fenster

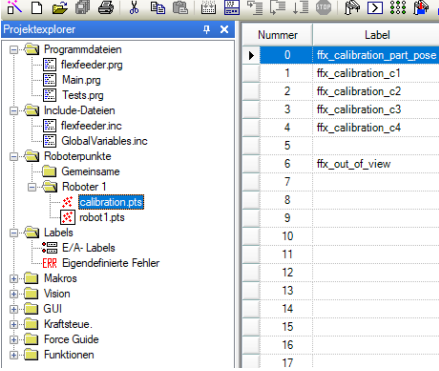

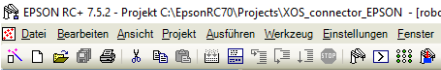

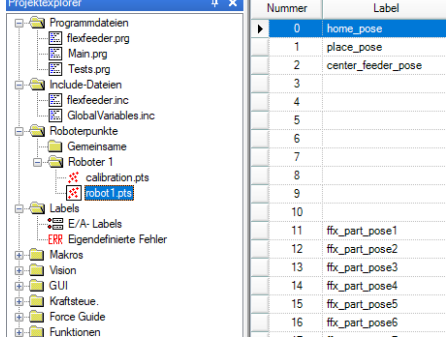

Um die Beispielprogramme korrekt ausführen zu können, müssen die folgenden Anpassungen an diesen Projekt-Dateien vorgenommen werden:

- 1. Anpassung der Roboter-Posen:
- a. Für die Anpassung der Kalibrierposen öffnen Sie bitte die Datei "calibration.pts" und passen Sie die folgenden Roboter-Posen darin an Ihre Gegebenheiten an:
	- i. *ffx\_calibration\_part\_pose* Abhol- und Ablage-Pose des Kalibrierobjekts, dass für die Kalibrierung verwendet werden soll.
	- ii. *ffx\_calibration\_c1* bis *ffx\_calibration\_c4* Die Ablageposen in den vier Ecken der Abgreiffläche.

Hinweis: Siehe Liste wichtiger Roboter-Posen → Posen zur Kalibrierung.

## iii. *ffx\_out\_of\_view\_pose*

Die Roboterpose außerhalb des Sichtbereichs der Kamera, die angefahren wird, um eine neue Bildaufnahme der Kamera auszulösen.

- b. Für die Anpassung der Posen des Produktivbetriebs öffnen Sie bitte die Datei "robot1.pts" und passen Sie die folgenden Roboter-Posen darin an Ihre Gegebenheiten an:
	- **i. home\_pose:**

Die Startpose des Roboters.

**ii. place\_pose**

Diese Ablagepose wird verwendet, um das gegriffene Bauteil definiert abzulegen.

## **iii. center\_feeder\_pose**

Diese Roboterpose bringt den Roboter in die Mitte der Abgreiffläche und dient in Verbindung mit dem eingerichteten Feeder-Model zur Kalkulation und

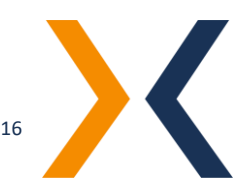

Einstellung eines überwachten Roboterbereichs. Dieser überwachte Bereich wird im Multi-Thread-Beispiel genutzt, um ein optimiertes Auslösen der Kamera zu realisieren. D.h. die Kamera wird erst dann ausgelöst, wenn der Roboter diesen überwachten Sichtbereich der Kamera verlassen hat.

- **iv.** Bei den Posen **ffx\_part\_pose1** bis **ffx\_part\_pose10** handelt es sich um Laufzeitvariablen, die genutzt werden, um die ermittelten Pick-Posen zwischenzuspeichern. Diese müssen deshalb **nicht** eingerichtet werden.
- 2. Anpassung der Verbindungsparameter in den Funktionen *main\_calibration*, *main\_multi\_thread* und *main\_single\_thread*.

Ersetzen Sie bitte die für Ihren flexfeeder passenden Verbindungsparameter in den folgenden Funktionsaufrufen:

Call ffx\_setup\_connection(201, "192.168.2.100", 8082, 40)

Erläuterung der Funktionsparameter:

a. *comm\_port* EPSON spezifischer interner Verbindungsport. Zulässiger Wertebereich: 201 – 216

Hinweis: Dieser Wert sollte nur dann angepasst werden, wenn der voreingestellte Port (201) bereits durch einen anderen Kommunikationskanal verwendet wird.

b. *address\_ip\$*

Die IP-Adresse des flexfeeder, mit dem eine Verbindung hergestellt werden soll. Standardwert: "192.168.2.100"

#### c. *address\_port*

TCP-Port der flexfeeder Kommunikationsschnittstelle.

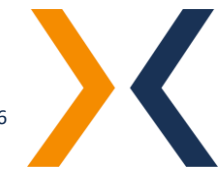

Hinweis: Dieser Werte sollte im Normalfall bereits korrekt sein und sollte nur in Sonderfällen angepasst werden.

#### d. *timeout*

Zeit in Sekunden, die während eines Kommunikationsvorgangs gewartet wird, bis es zu einem Timeout-Fehler kommt.

Hinweis: Dieser Werte sollte im Normalfall bereits korrekt sein und sollte nur in Sonderfällen angepasst werden.

3. Anpassung der projektspezifischen Konfiguruationsparameter in den Funktionen *main\_multi\_thread* bzw. *main\_single\_thread.*

Ersetzen Sie bitte die für Ihren flexfeeder passenden Konfiguruationsparameter in den entsprechenden Funktionsaufrufen:

Call ffx\_setup\_feeder("X250", "ffX-demo", -100.0, False, True)

Erläuterung der Funktionsparameter:

#### *a. feeder\_model\$*

Wählen Sie Ihr flexfeeder Model aus. Zulässige Werte: "X185", "X250", "X350"

#### *b. feeder\_job\_name\$*

Name des zu verwendenden Feeder-Jobs.

#### *c. z\_on\_feeder*

Dieser Parameter stellt die Z-Koordinate ein, mit der die Bauteile von der Abgreiffläche abgegriffen werden sollen.

**Achtung! Es besteht Kollisionsgefahr! Diese Z-Koordinate ist abhängig von dem verwendeten Greifsystem und muss ggf. angepasst werden.**

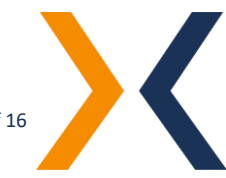

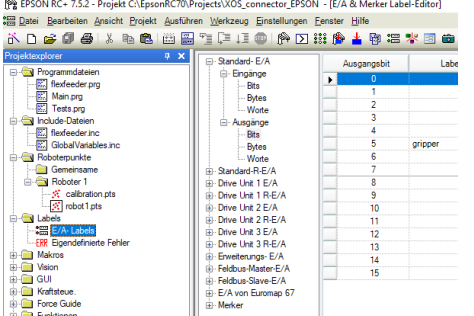

#### *d. search\_all\_parts*

Dieses Flag stellt ein, ob alle gefundenen Bauteile (max. 10) ermittelt werden sollen (= True), oder ob nur das nächste greifbare Bauteil bestimmt werden soll (= False). Zulässige Werte: "True", "False"

#### *e. use\_shaker\_vertical\_cleared*

Dieses Flag stellt ein, ob das "Shaker Vertical Cleared"-Kommando verwendet werden soll. Zulässige Werte: "True", "False"

- 4. Anpassung der Greifer-Einstellungen und -Funktionen.
	- a. Unter *Labels* → *E/A-Labels* → *Ausgänge* → *Bits* können Sie die Ein- und Ausgänge für ihr Greifsystem anpassen.
	- b. Bitte wenden Sie diese Änderungen in den Funktionen *grab\_part* und *release\_part* an, um ihr Greifsystem zu schließen bzw. zu öffnen.

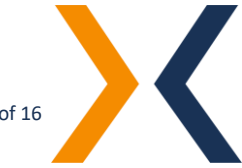

#### <span id="page-11-0"></span>5. HAND-AUGE-KALIBRIERUNG

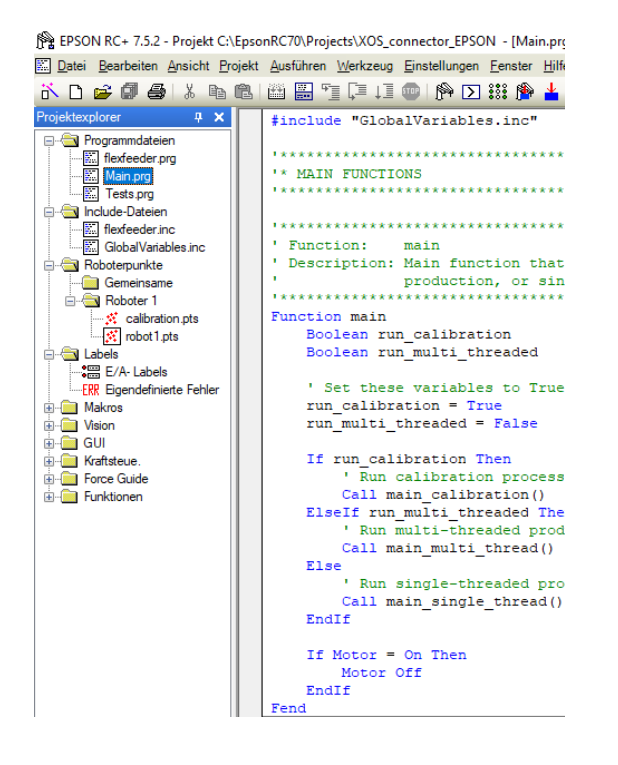

Öffnen Sie die Programmdatei "Main.prg" und passen Sie die beiden Variablen *run\_calibration* und *run\_multi\_threaded* in der *main* Funktion folgendermaßen an, um den Kalibrierablauf auszuführen:

run  $cal$ ialibration = True run\_multi\_threaded = False

Bitte vergewissern Sie sich vor dem ersten Ausführen des Programms, dass die folgenden Vorbereitungen und grundlegenden Anpassungen bereits durchgeführt worden sind:

- 1. Ein Kalibrierobjekt wurde mit dem Vision-System des flexfeeders eingerichtet. Hinweis: Bitte beachten Sie hierzu die Dokumentation "Anleitung zum Einrichten eines neuen Teils".
- 2. Die Anpassung der Verbindungsparameter wurde in der Funktion main\_calibration und dem Funktionsaufruf

Call ffx\_setup\_connection(201, "192.168.2.100", 8082, 40)

wie in Kapite[l Installation und Einrichtung](#page-6-0) beschrieben vorgenommen.

3. Der entsprechende Kamera-Job wurde in der Funktion main calibration und dem Funktionsaufruf

Call ffx\_calibration\_start("ffCalib.job")

angepasst.

4. Die Roboter-Posen wurden, wie in Kapitel [Installation](#page-6-0)  [und Einrichtung](#page-6-0) beschrieben, angepasst. Hinweis: Bitte beachten Sie, dass die Z-Koordinaten der Kalibrierposen passend zu ihrem Greifsystem und dem Kalibrierobjekt eingerichtet sind.

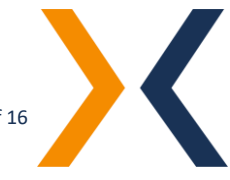

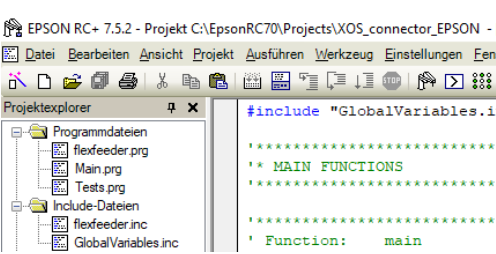

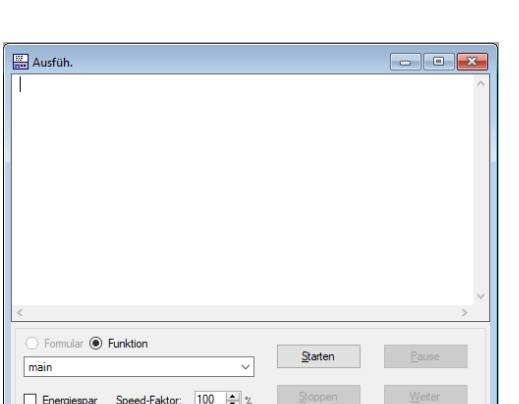

- 5. Die Greifer-Einstellungen wurden, wie in Kapitel [Installation und Einrichtung](#page-6-0) beschrieben, an ihr Greifsystem angepasst und die Funktionen *grab\_part* und *release\_part* führen ein schließen und öffnen des Greifsystems aus.
- 6. Bitte passen Sie ggf. die Funktionen *pick\_up\_calibration\_part* und *place\_down\_calibration\_part* an Ihre Gegebenheiten an, um das Kalibrierobjekt aufzunehmen bzw. abzulegen.

圖 Öffnen Sie das Run-Fenster.

Bitte wählen Sie im Dropdown-Feld die Funktion *main* aus und klicken Sie auf *Start,* um den Kalibrierablauf auszuführen.

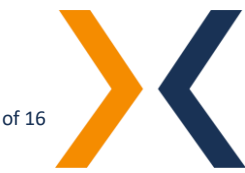

<span id="page-13-0"></span>6. PRODUKTIVBETRIEB Öffnen Sie die Programmdatei "Main.prg" und passen Sie die beiden Variablen *run\_calibration* und *run\_multi\_threaded* in der *main* Funktion folgendermaßen an, um entweder:

> 1. den einfachen sequenziellen Pick-And-Place Ablauf auszuführen:

run\_calibration = False run\_multi\_threaded = False

#### oder

2. den auf Laufzeit optimierten Multi-Threaded Pick-And-Place Ablauf auszuführen:

run $cal$ ialibration = False run\_multi\_threaded = True

Bitte vergewissern Sie sich vor dem ersten Ausführen des Programms, dass die folgenden Vorbereitungen und grundlegenden Anpassungen bereits durchgeführt worden sind:

- 1. Das zu greifende Bauteil wurde mit dem Vision-System des flexfeeder eingerichtet. Hinweis: Bitte beachten Sie hierzu die Dokumentation "Anleitung zum Einrichten eines neuen Teils".
- 2. Die Anpassung der Verbindungsparameter wurde in der Funktion *main\_multi\_thread,* bzw. *main\_single\_thread* und dem Funktionsaufruf

Call ffx\_setup\_connection(201, "192.168.2.100", 8082, 40)

wie in Kapite[l Installation und Einrichtung](#page-6-0) beschrieben vorgenommen.

3. Die Anpassung der projektspezifischen Konfigurationsparameter wurde in der Funktion *main\_multi\_thread,* bzw. *main\_single\_thread* und dem

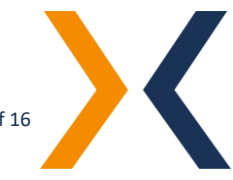

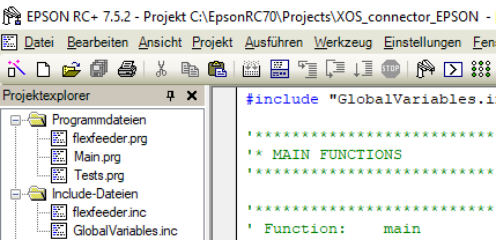

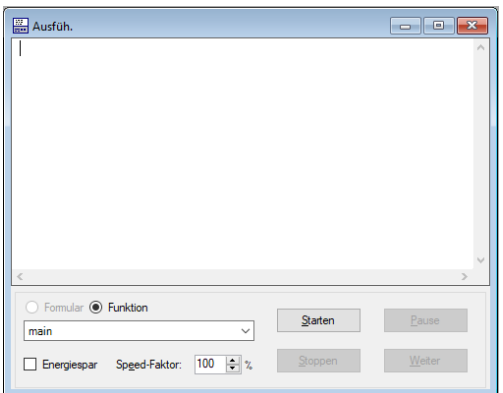

#### Funktionsaufruf

Call ffx\_setup\_feeder("X250", "ffX-demo", -100.0, False, True)

wie in Kapite[l Installation und Einrichtung](#page-6-0) beschrieben vorgenommen.

4. Die Roboter-Posen wurden, wie in Kapitel Installation [und Einrichtung](#page-6-0) beschrieben, angepasst.

Hinweis: Bitte beachten Sie, dass die Z-Koordinate der Abgreifposen passend zu ihrem Greifsystem und dem Bauteil eingestellt sein müssen. (siehe: projektspezifische Konfigurationsparameter → *z\_on\_feeder*)

5. Die Greifer-Einstellungen wurden, wie in Kapitel [Installation und Einrichtung](#page-6-0) beschrieben, an ihr Greifsystem angepasst und die Funktionen *grab\_part* und *release\_part* führen ein schließen und öffnen des Greifsystems aus.

Öffnen Sie das Run-Fenster. 圖

Bitte wählen Sie im Dropdown-Feld die Funktion *main* aus und klicken Sie auf *Start,* um den Kalibrierablauf auszuführen.

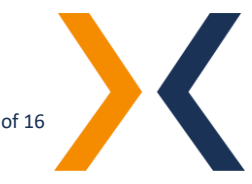

#### <span id="page-15-0"></span>7. FEHLERBEHEBUNG

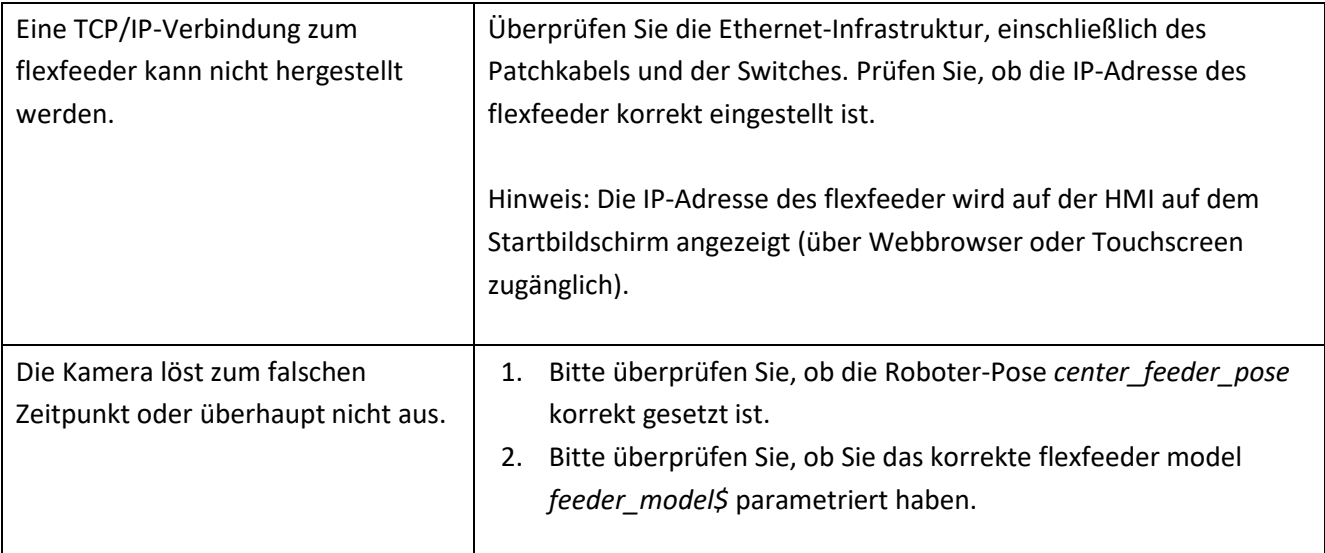

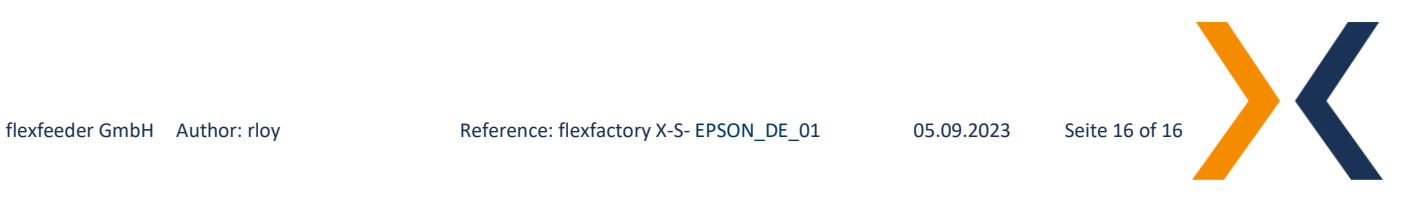